Comment ajouter un nouveau satellite pour le récepteur ECHOLINK PRIME

1) Appuyez sur le bouton '**Menu**' de votre télécommande pour accéder au Menu principal du récepteur

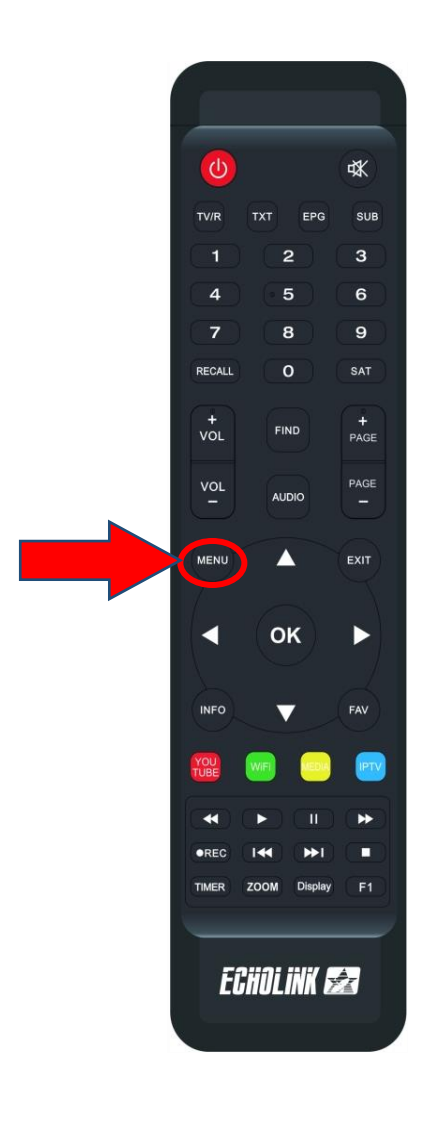

# 2) Appuyez sur 'Installation'

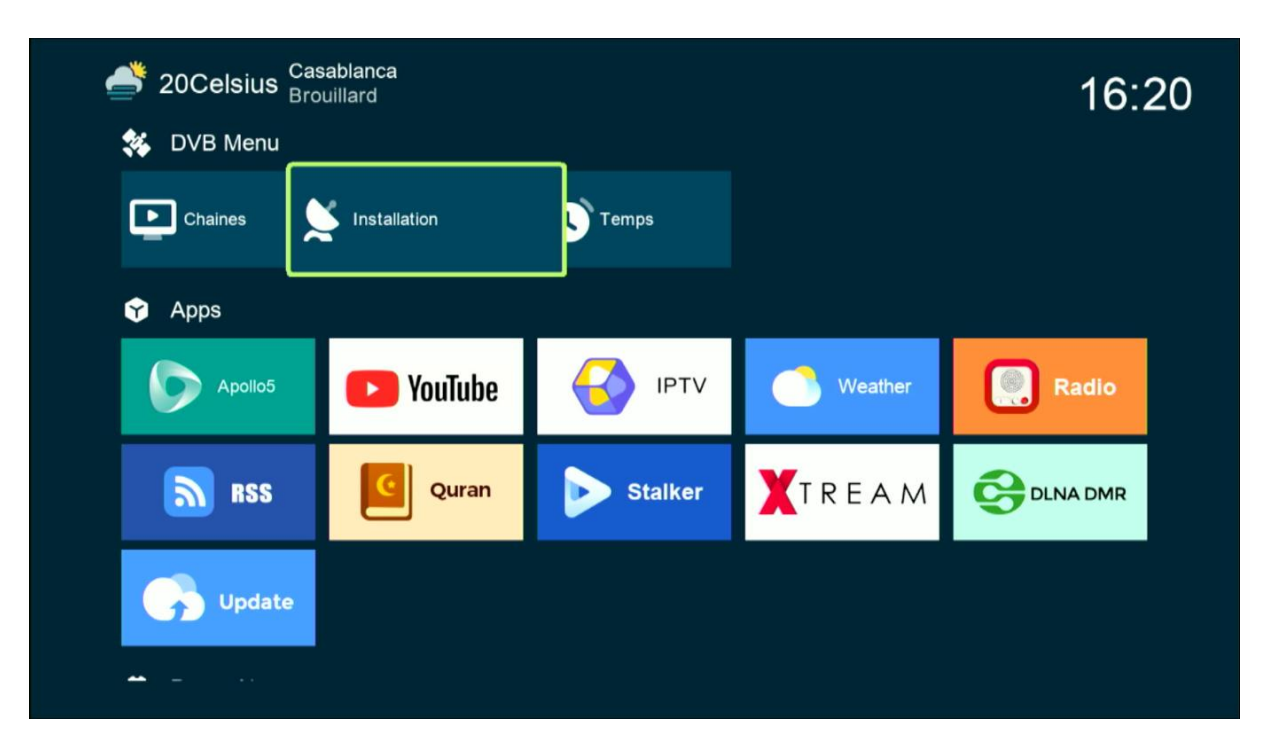

#### Code d'accès est quatre zéro

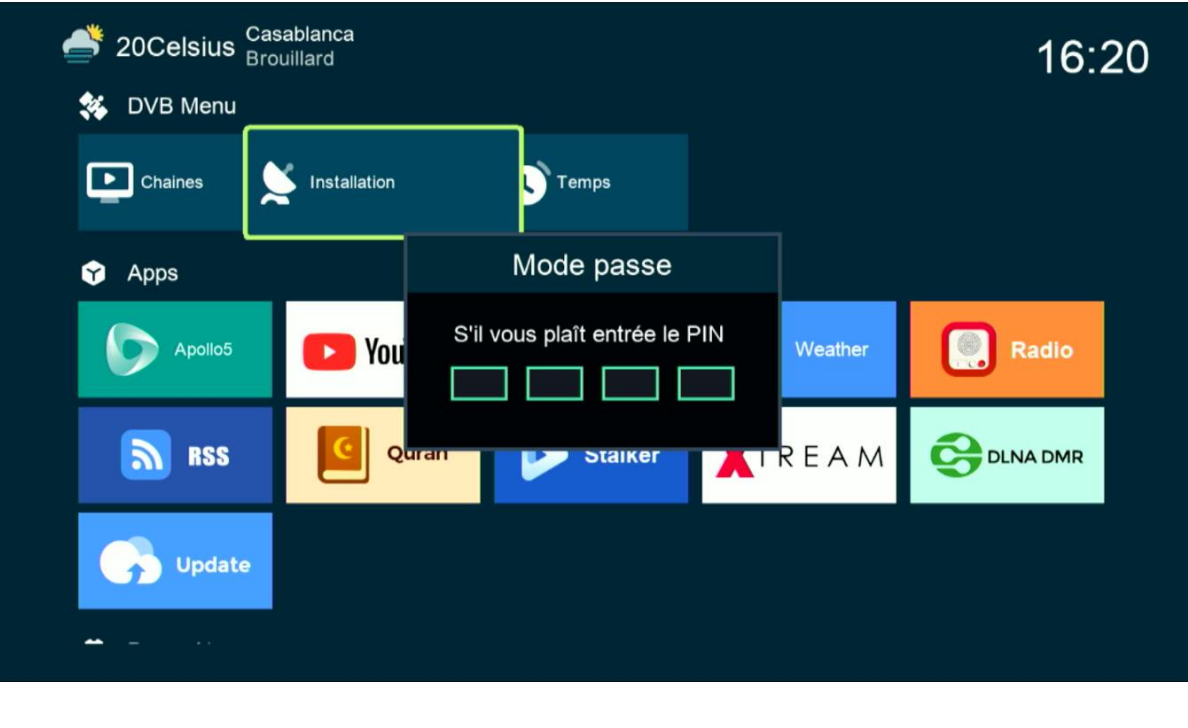

## 3) Appuyez sur '**Réglage d'antennes**'

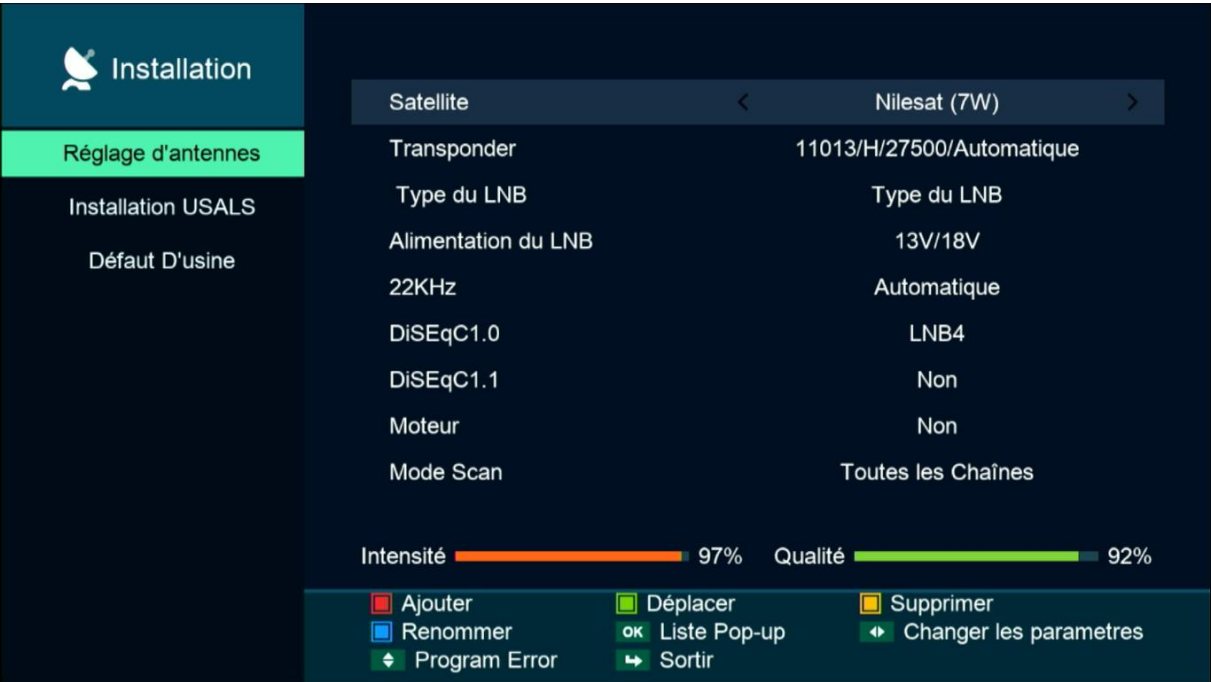

4) Sélectionnez la première ligne, puis appuyez sur le bouton rouge pour ajouter un nouveau satellite

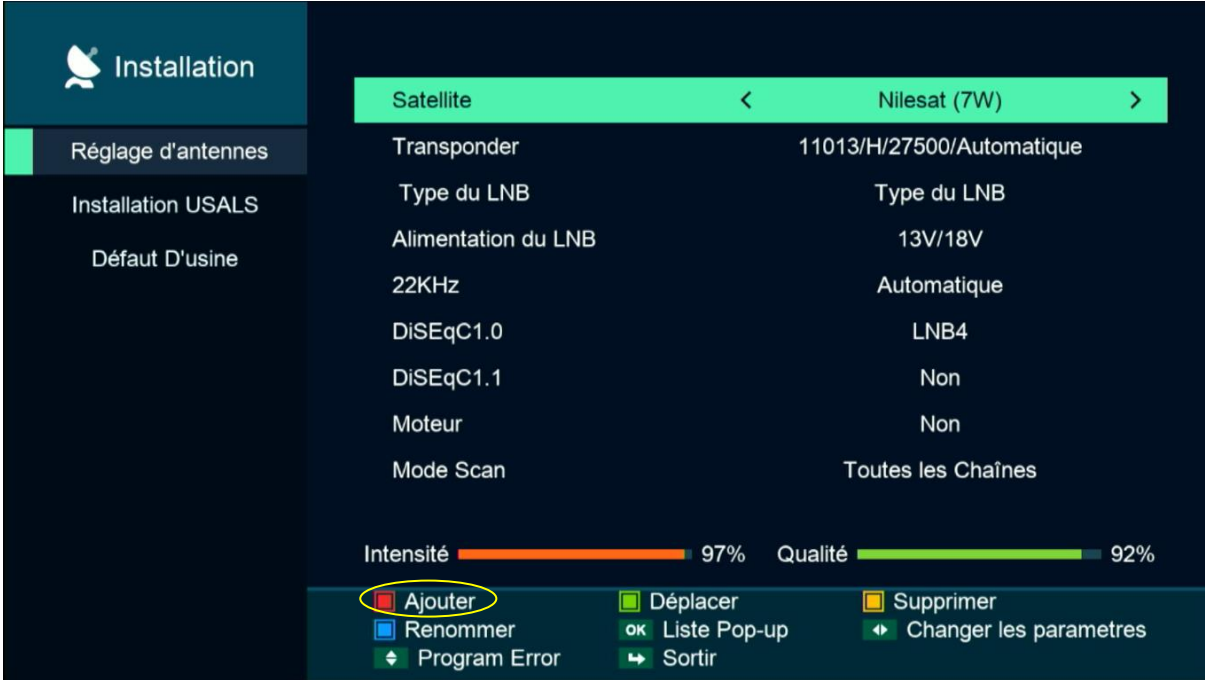

5) Ajoutez le degré du satellite souhaité, puis cliquez sur le bouton ok de votre télécommande pour confirmer.

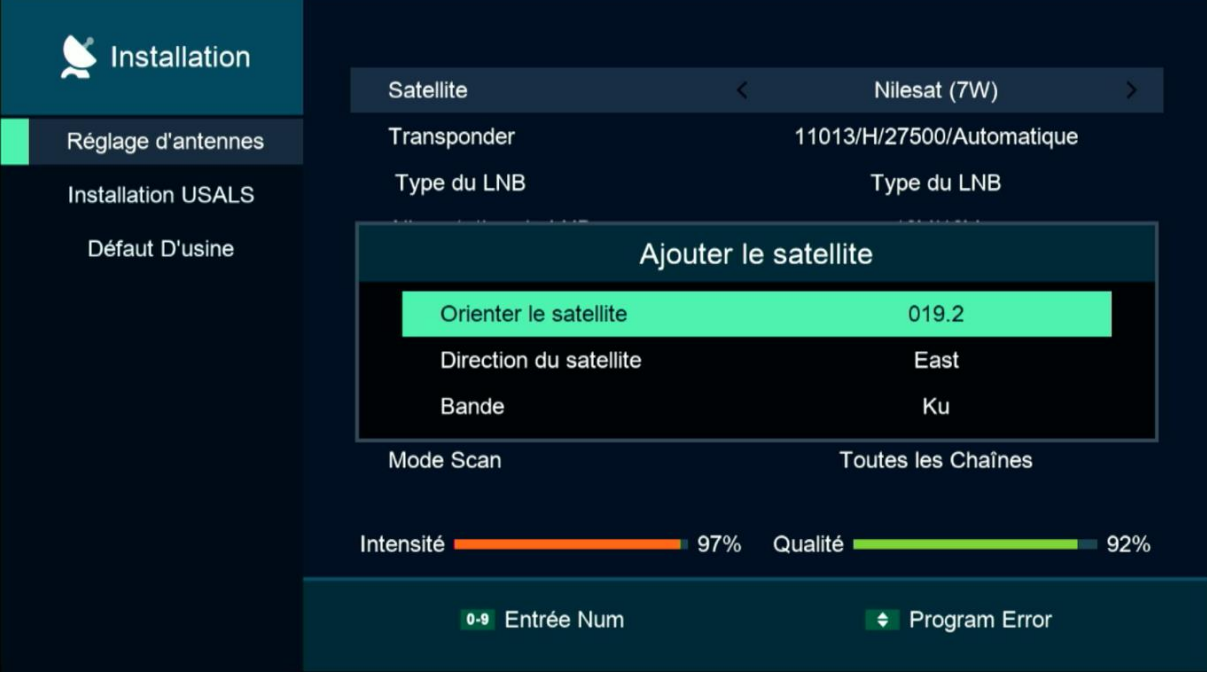

6) Vous pouvez renommer le nom du satellite en cliquant sur le bouton bleu de votre télécommande

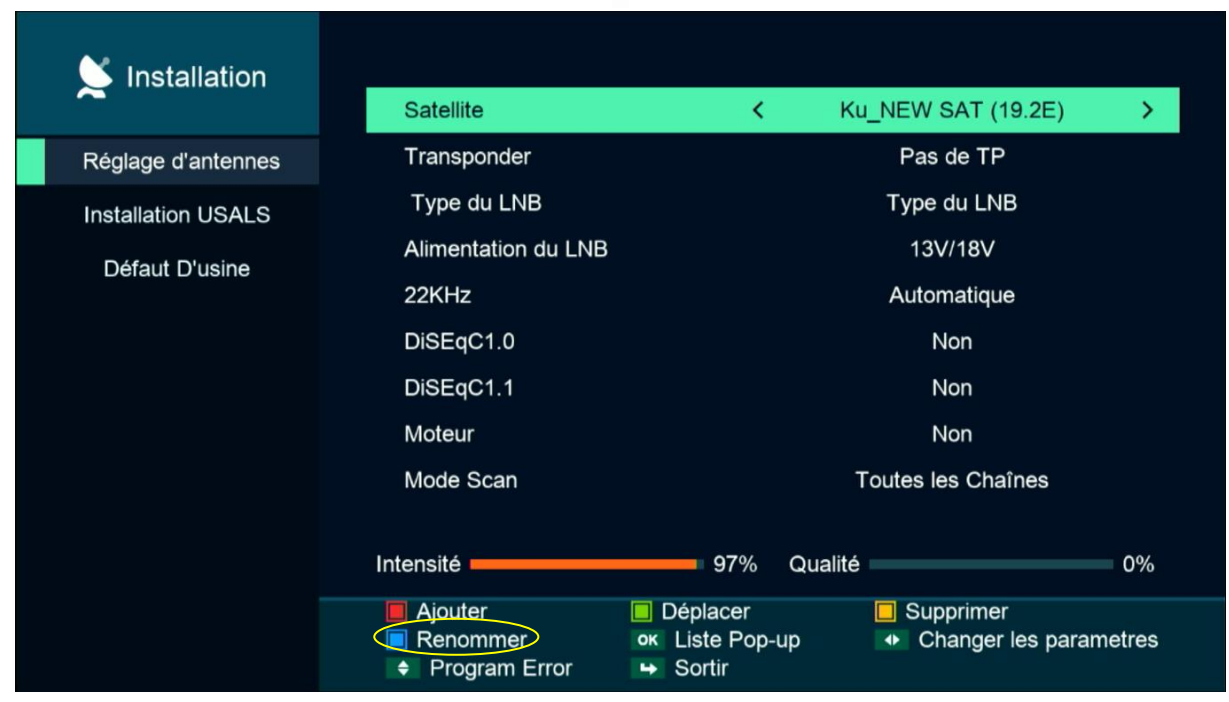

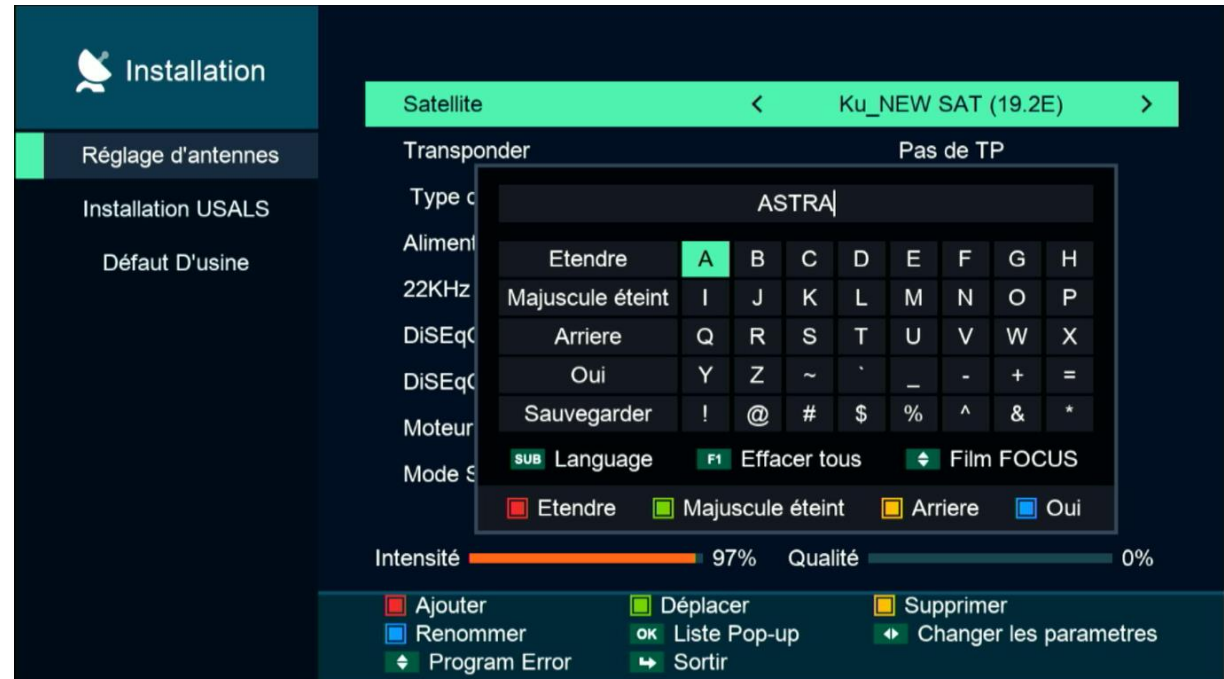

## Vous allez trouver le satellite ajouté dans la dernière ligne des satellites

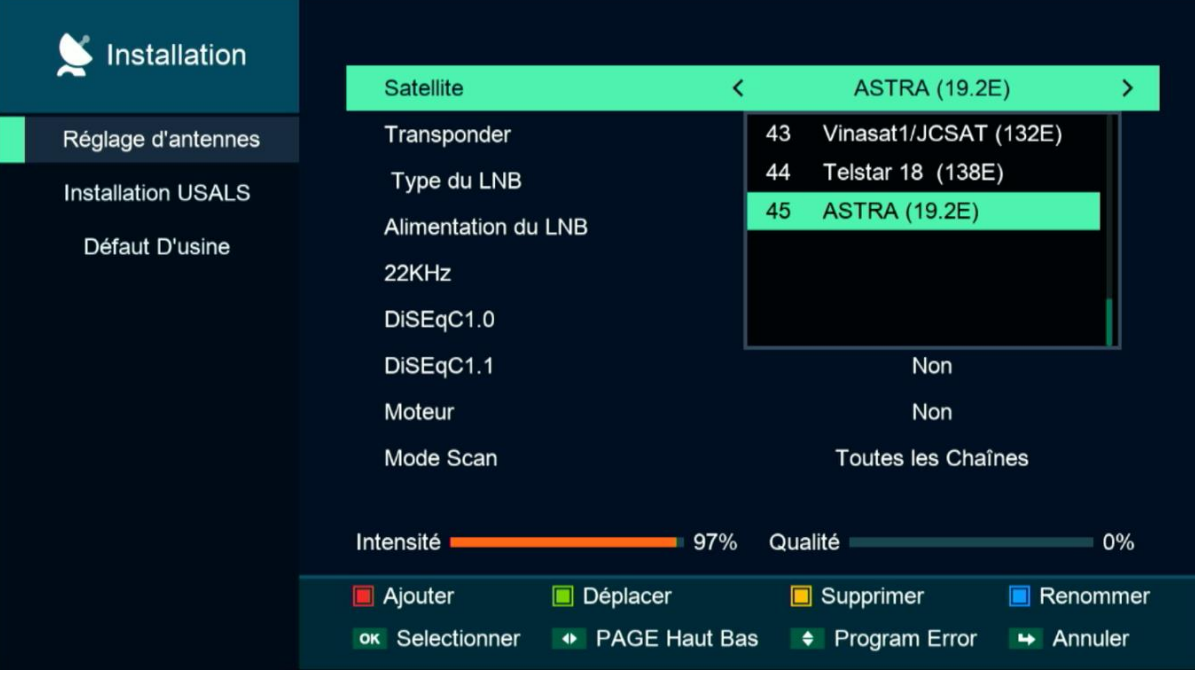

## Félicitation, le nouveau satellite a été ajouté avec succès

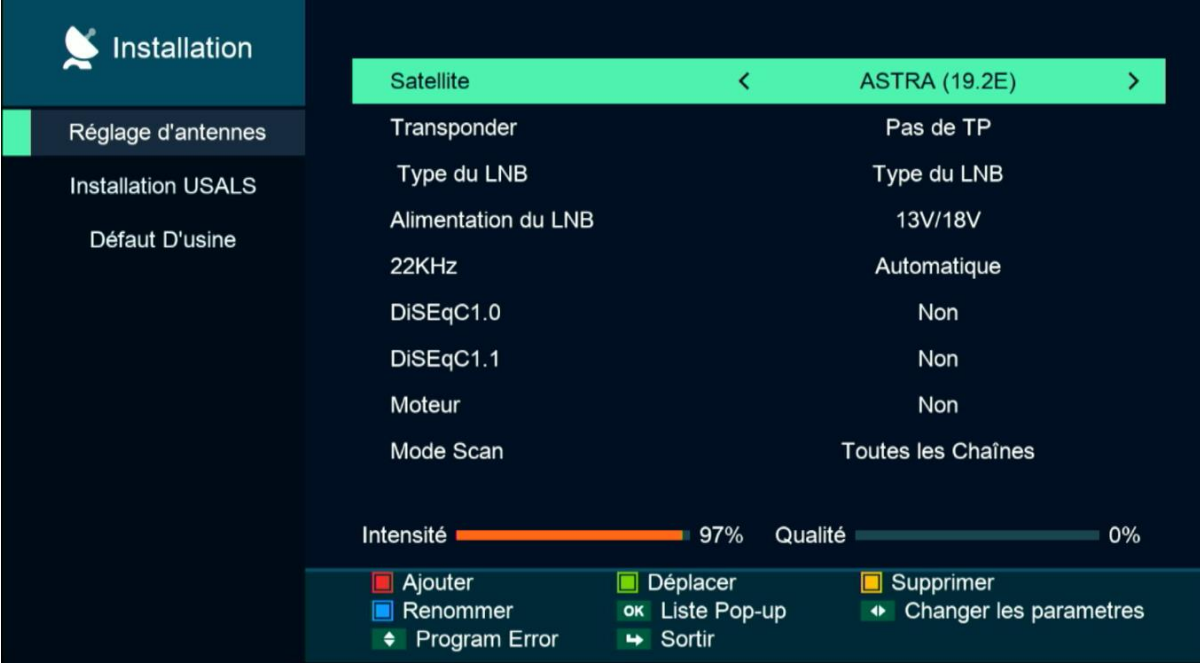